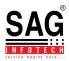

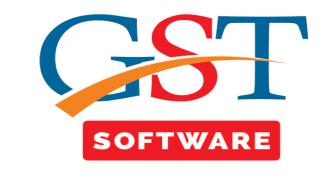

## E-MAIL & SMS

• Click on the E-mail and SMS tab in the Return menu.

## E-MAIL

• Then a new window will be opened where user has to select the client and select the month as shown below.

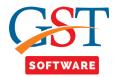

• Here we have also provided the facility to select the client type from the drop down menu whether it is regular or composition.

| • | According to | the client type | client list will be | displayed. |
|---|--------------|-----------------|---------------------|------------|
|---|--------------|-----------------|---------------------|------------|

| ien GST Ver 2.18.07.02 (2018)                                                                                              | Email | SMS                          |        |                               |                                                   |                                      |                              |                                                                |      |
|----------------------------------------------------------------------------------------------------|-------|------------------------------|--------|-------------------------------|---------------------------------------------------|--------------------------------------|------------------------------|----------------------------------------------------------------|------|
|                                                                                                    | Sele  | ct Year 2018-19              | - Sele | ect Client SAG INF            | OTECH PRIVATE LIMITED (SA                         | G INFOTECH - Select G                | ST No. 08AA0CS2362J1ZY -     |                                                                | Exit |
| TReturn «                                                                                                    |       | t Type Regular               |        | ver Name mafar                | • · · · · · · · · · · · · · · · · · · ·           |                                      |                              |                                                                |      |
| 🔩 GSTR4                                                                                                    |       | Regular                      | • Ser  |                               | •                                                 |                                      |                              |                                                                |      |
| E- tedgers                                                                                                    |       | Select Composit              | on     |                               |                                                   |                                      |                              |                                                                |      |
| GSTR4A                                                                                                    |       |                              | t Code |                               | Firm Name                                         | GSTN No.                             | Mail Id                      | Dealer Type                                                    | Atta |
|                                                                                                    | 1     | GST12                        |        | HRAL ENTERPRISE               |                                                   | 24AJEPK7925M1ZV                      | SHARMADAUGHTER35@GMAIL.COM   | Regular                                                        | В    |
| Reconciliation                                                                                                    | 2     | <b>V</b>                     |        | M/S U.P. STATE TOUR           | RISM DEVELOMENT                                   | 09AAACU4990N1ZM                      | upstdc@up-tourism.com        | Regular                                                        | В    |
| 🖶 🏘 Challan                                                                                                    | 3     | ×.                           |        | PUJA COSMETICS                |                                                   | 24ABPPK0083K1ZI                      | PRAKASH@GENMAIL.IN           | Regular                                                        | В    |
| 🗈 🔩 ПС                                                                                                    | 4     | V                            |        | SAG INFOTECH                  |                                                   | 08AGMPG0450A1ZZ                      | info@saginfotech.com         | Regular                                                        | B    |
| E-mail & SMS                                                                                                    | 5     | 111                          |        | BAG INFOTECH PRIV             |                                                   | 08AAOCS2362J1ZY                      | info@saginfotech.com         | Regular                                                        | Bi   |
|                                                                                                    | - 6   |                              |        | ATA POWER SOLAR               |                                                   | 29AAACT4660J1Z2                      | taxation.tpssl@tatapower.com | Regular                                                        | B    |
| Master                                                                                                    | 7     | C44                          | V      | IKRAM MANPOWER                | SERVICES (PROP MANJU                              | 27ANMPS9230P1Z1                      | ABC@GMAIL.COM                | Regular                                                        | B    |
| Client<br>Bill<br>e-Way Bill<br>Registration                                                                               |       |                              |        |                               |                                                   |                                      |                              |                                                                |      |
| Bill  C-Way Bill  Registration  GST Return  User  Log  Settings                                                            |       |                              |        |                               |                                                   |                                      |                              |                                                                |      |
| Bill     e-Way Bill     e-Way Bill     Gestration     GST Return     User     Log     Settings     Settings     BackUp     |       |                              |        |                               | 11                                                |                                      |                              |                                                                |      |
| Bill  C-Way Bill  Registration  GST Return  User  Log  Settings                                                            |       |                              |        |                               |                                                   |                                      |                              |                                                                |      |
| Bill     e-Way Bill     e-Way Bill     Gestration     GST Return     User     Log     Settings     Settings     BackUp     | Sele  | ct Month<br>Here to Select M |        | ct Module<br>K Here to Select | "<br>Select Send Item<br>Click Here to Select Sen | d ] A [ Get Return Sta               | ns Press F2 for              | r Due Date Type Mes                                            | sage |
| Bill       e-Way Bill       Registration       GST Return       User       Log       Settings       BackUp       Whats New | Sele  |                              |        | Here to Select                | Select Send Item                                  | d ↑ Get Return Sta<br>+ Download PDF | tus                          | r Due Date <b>Type Mes</b><br>ID of selected Row Send <b>e</b> | -    |

• Next drop down menu is used for setting the server name. Server name is used to store the mail details like from which mail id you are sharing information.

## There is some steps for setting server name.

•First of all click on the Setting menu from the software as shown below.

| GST Ver 2.18.07.02 (2018)                                                    | mail SM     | 5                    |               |                                  |                        |                              |                   |       |
|------------------------------------------------------------------------------|-------------|----------------------|---------------|----------------------------------|------------------------|------------------------------|-------------------|-------|
|                                                                              | Select Yea  | 2018-19              | Select Client | SAG INFOTECH PRIVATE LIMITED (SA | AG INFOTECH - Select ( | GST No. 08AA0CS2362J1ZY -    |                   | Exit  |
| ngs «                                                                        | Client Type | Regular              | Server Name   | -                                |                        |                              |                   |       |
| Settings                                                                     | chefte Typ  | - Regular            | J Server Hame | moron                            |                        |                              |                   |       |
| 🔩 Mail Server Master                                                         | Select      |                      |               |                                  |                        |                              |                   |       |
| 🏘 SMS Server Master                                                          | 4           | Client Cod           | 2             | Firm Name                        | GSTN No.               | Mail Id                      | Dealer Type       | Atta  |
| 🔩 Message Designer                                                           | 1           | GST12                | HIRAL ENTE    | RPRISE                           | 24AJEPK7925M1ZV        | SHARMADAUGHTER35@GMAIL.COM   | Regular           | В     |
|                                                                              | 2 🗸         |                      | M/S U.P. ST   | ATE TOURISM DEVELOMENT           | 09AAACU4990N1ZM        | upstdc@up-tourism.com        | Regular           | В     |
|                                                                              | 3 🗸         |                      | PUJA COSN     | IETICS                           | 24ABPPK0083K1ZI        | PRAKASH@GENMAIL.IN           | Regular           | В     |
|                                                                              | 4 🔍         |                      | SAG INFOTE    | ЕСН                              | 08AGMPG0450A1ZZ        | info@saginfotech.com         | Regular           | E     |
|                                                                              | 5 🗸         | 111                  | SAG INFOTE    | CH PRIVATE LIMITED               | 08AAOCS2362J1ZY        | info@saginfotech.com         | Regular           | E     |
|                                                                              | 6           |                      | TATA POWE     | R SOLAR SYSTEMS LIMITED          | 29AAACT4660J1Z2        | taxation.tpssl@tatapower.com | Regular           | E     |
| Master                                                                       | 7           | c44                  | VIKRAM MA     | NPOWER SERVICES (PROP MANJU      | 27ANMPS9230P1Z1        | ABC@GMAIL.COM                | Regular           | E     |
| Client<br>Bill<br>e-Way Bill                                                 |             |                      |               |                                  |                        |                              |                   |       |
| Bill                                                                         |             |                      |               |                                  |                        |                              |                   |       |
| Bill e Way Bill Registration GST Return User Log                             |             |                      |               |                                  |                        |                              |                   |       |
| Bill e-Way Bill Registration GST Return User Log Settings BackUp             | <           |                      |               | ß                                |                        |                              |                   |       |
| Bill e-Way Bill GST Return GST Return User Log Settings BackUp Whats New Leb | Select Mon  | th<br>o Select Honth | Select Module | Select Send Item                 | d م Get Return Sta     | Press F2 for I               | Due Date Type Mes | ssage |

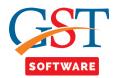

•After clicking on the settings click on Mail Server Master Tab from the Settings menu.

•Then a pop-up window will be opened where you have to click on the new button as shown below.

| Gen GST Ver 2.18.07.02 (2018) |          |                      |         |            |             |                         |                      |               |                         | -                      |        |
|-------------------------------|----------|----------------------|---------|------------|-------------|-------------------------|----------------------|---------------|-------------------------|------------------------|--------|
| Gen GST Ver 2.18.07.02 (2018) | Email §  | SMS                  | C C     | iST Messei |             |                         |                      |               |                         |                        |        |
|                               | Select Y | /ear 2018            |         | 151 Messel | nger        |                         |                      |               | S2362J1ZY -             | ſ                      | Exit   |
| iettings «                    | Client T | ype Regu             | la.     |            |             | Mail Server Profile M   | laster               |               |                         |                        |        |
| Settings                      |          |                      | 10      |            |             | man oorvor riomo m      | 43101                |               |                         |                        |        |
| 🍺 Mail Server Master          | 🗆 Sel    | lect                 |         |            |             |                         |                      |               |                         |                        |        |
| 🔩 SMS Server Master           |          |                      | CI S.N. | Account    | t           | Email Server Details :  |                      |               | Mail Id                 | Dealer Type            | Attach |
| 🏘 Message Designer            | 1        | GS                   | T 1     | mafar      |             | Service Provider :      | 0.0                  |               | TER35@GMAIL.COM         | Regular                | Brov   |
|                               |          | <b>v</b>             |         |            |             | Service Provider :      | Other                | ~             | m.com                   | Regular                | Brov   |
|                               | 3        | <b>v</b>             |         |            |             | Account Name :          |                      |               | MAIL.IN                 | Regular                | Brov   |
|                               | 4        | 1                    |         |            |             |                         |                      |               | .com                    | Regular                | Brov   |
|                               | 5        | √ 11                 |         |            |             | Display Name :          |                      |               | .com                    | Regular                | Brov   |
|                               | 6        |                      |         |            |             | E-Mail ID / User Name : |                      |               | apower.com              | Regular                | Brov   |
| Master                        | 7 🛙      | c44                  |         |            |             | E-Mail ID / User Name : |                      |               | м                       | Regular                | Brov   |
| Client                        |          |                      |         |            |             | Password :              |                      |               |                         |                        |        |
|                               |          |                      |         |            |             | SMTP Server :           |                      |               |                         |                        |        |
| Bill                          |          |                      |         |            |             | B (1)                   |                      |               |                         |                        |        |
| e-Way Bill                    |          |                      |         |            |             | Port No                 |                      |               |                         |                        |        |
| Registration                  |          |                      |         |            |             |                         | Use Encryption (SSL) |               |                         |                        |        |
| GST Return                    |          |                      |         |            |             | Click on Net            |                      |               |                         |                        |        |
| 🔽 User                        |          |                      |         |            |             | Button                  | )                    |               |                         |                        |        |
| Log                           |          |                      |         |            |             | 🛉 New 🕞 M               | odify X Delete       | <b>Exit</b>   |                         |                        |        |
| Settings                      |          |                      |         |            |             |                         |                      | _             |                         |                        |        |
| BackUp                        |          |                      |         |            |             |                         |                      |               |                         |                        |        |
| Whats New                     | •        |                      | _       |            |             |                         |                      |               |                         |                        |        |
| Help Help                     | Select M | Month<br>re to Selec | +       |            |             |                         |                      |               | Press F2 for D          | ue Date Type Mes       | ssage  |
| More Services                 |          |                      |         |            |             |                         |                      |               | Modify e-Mail ID        | of selected Row Send   | Exit 📦 |
|                               | Live St  | upport               | VI      | ideo       | <u>Help</u> | Update Available        | Patch Available      | Application s | Thursday, July 05, 2018 | : User : SAG   DB:-SAG | GST1   |

•When user click on the new button then all the text box is enabled for filling the details.

- First of all user has to select the service provider from the drop down menu like:-Gmail, Yahoo Mail, Hot Mail.
- After that you have to enter the account name, display name, Email Id (From which you want to send the email to the client) and Password (Your Gmail account Password).
- At last click on the use encryption checkbox as shown below.

| 🖳 Gen GST Ver 2.18.07.02 (2018) |                      |                   |                           |                            |                              | _                      |        |
|---------------------------------|----------------------|-------------------|---------------------------|----------------------------|------------------------------|------------------------|--------|
| Gen GST Ver 2.18.07.02 (2018)   | Email SMS            | Gen-GST Messenger |                           |                            |                              |                        |        |
|                                 | Select Year 2018-    |                   |                           |                            | S2362J1ZY -                  |                        | Exit   |
| Settings «                      | Client Type Regula   |                   | Mail Server Profile M     | lactor                     |                              |                        |        |
| 🖃 🏘 Settings                    | Client Type Regul    | a                 | man Joivor Fromom         | <u>asioi</u>               |                              |                        |        |
| Mail Server Master              | Select               |                   |                           |                            |                              |                        |        |
| SMS Server Master               | C                    | S.N. Account      | Email Server Details :    |                            | Mail Id                      | Dealer Type            | Attach |
| 🔩 Message Designer              | 1 🔲 GST              | 1 mafar           | Service Provider :        |                            | TER35@GMAIL.COM              | Regular                | Brow   |
|                                 | 2 🗸                  |                   | Service Provider :        | GMail                      | m.com                        | Regular                | Brow   |
|                                 | 3 🗸                  |                   | Account Name :            | Sag                        | MAIL.IN                      | Regular                | Brow   |
|                                 | 4 🔍                  |                   |                           |                            | .com                         | Regular                | Brow   |
|                                 | 5 🗹 111              |                   | Display Name :            | GST                        | .com                         | Regular                | Brow   |
|                                 | 6                    |                   | E-Mail ID / User Name :   |                            | apower.com                   | Regular                | Brow   |
| Master                          | <b>7</b> 044         |                   | E-Mail ID / User Maille . | sag@gmail.com              | м                            | Regular                | Brow   |
|                                 | -                    |                   | Password :                | •••••                      |                              |                        |        |
| 3 Client                        |                      |                   |                           |                            |                              |                        |        |
| Bill                            |                      |                   | SMTP Server:              | smtp.gmail.com             |                              |                        |        |
| e-Way Bill                      |                      |                   | Port No                   | 587                        |                              |                        |        |
| Registration                    |                      |                   |                           | Use Encryption (SSL)       |                              |                        |        |
| GST GST Return                  |                      |                   |                           |                            | -                            |                        |        |
| Luser User                      |                      |                   | Click on Save<br>Button   |                            |                              |                        |        |
| 🗳 Log                           |                      |                   | Save M                    | odify 🚫 Cancel 📲 Exit      |                              |                        |        |
| Settings                        |                      |                   |                           |                            |                              |                        |        |
| BackUp BackUp                   |                      |                   |                           |                            |                              |                        |        |
| Whats New                       | •                    |                   |                           |                            |                              |                        | F.     |
| 💮 Help                          | Select Month         | -                 |                           |                            | Press F2 for I               | Due Date Type Mes      | isage  |
| More Services                   | Click Here to Select |                   |                           |                            |                              |                        |        |
| W HOLE SELVICES                 |                      |                   |                           |                            | Modity e-Mail IL             | of selected Row Send 🖂 |        |
|                                 | Live Support         | Video Help        | Update Available          | Patch Available Applicatio | on s Thursday, July 05, 2018 | : User : SAG   DB:-SAG | GST1   |

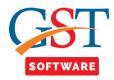

• After saving the server detail again move to the Email and SMS tab and select the server name from the drop down menu.

|                                                                                                 | Solo           | ct Year 2018-1 |          | elect Client HIRAL ENTERPRISE (VAKUBE        |                       | GST No. 24AJEPK7925M1ZV V    | [                 | Exit |
|-------------------------------------------------------------------------------------------------|----------------|----------------|----------|----------------------------------------------|-----------------------|------------------------------|-------------------|------|
| T Return                                                                                        |                | nt Type Regula |          |                                              | Selecc                | 031 NO. 24A0EPR/925M12V *    |                   | LAIL |
|                                                                                                 | ^ <u>Clief</u> | it Type Regula | • 5      | erver Name Sag •<br>mafar                    |                       |                              |                   |      |
| E dgers                                                                                         |                | Select         |          | Sag                                          |                       |                              |                   |      |
| GSTR4A                                                                                          |                | Cli            | ent Code | Firm Name                                    | GSTN No.              | Mail Id                      | Dealer Type       | Atta |
| •                                                                                               | 1              | GST1           | 2        | HIRAL ENTERPRISE                             | 24AJEPK7925M1ZV       | SHARMADAUGHTER35@GMAIL.COM   | Regular           | E    |
|                                                                                                 | 2              |                |          | M/S U.P. STATE TOURISM DEVELOMENT            | 09AAACU4990N1ZM       | upstdc@up-tourism.com        | Regular           | E    |
| 🗈 🔩 Challan                                                                                     | ≡ 3            |                |          | PUJA COSMETICS                               | 24ABPPK0083K1ZI       | PRAKASH@GENMAIL.IN           | Regular           | E    |
| 🕂 🔁 ПС                                                                                          |                |                |          | SAG INFOTECH                                 | 08AGMPG0450A1ZZ       | info@saginfotech.com         | Regular           | В    |
| E-mail & SMS                                                                                    | 5              | 111            |          | SAG INFOTECH PRIVATE LIMITED                 | 08AAOCS2362J1ZY       | info@saginfotech.com         | Regular           | В    |
| E-mail & SWS                                                                                    | - 6            |                |          | TATA POWER SOLAR SYSTEMS LIMITED             | 29AAACT4660J1Z2       | taxation.tpssl@tatapower.com | Regular           | E    |
|                                                                                                 | 7              | C44            |          | VIKRAM MANPOWER SERVICES (PROP N             | IANJU 27ANMPS9230P1Z1 | ABC@GMAIL.COM                | Regular           | E    |
| Master<br>Client<br>Bill<br>e-Way Bill<br>Registration                                          |                |                |          |                                              |                       |                              |                   |      |
| Client<br>Bill<br>e-Way Bill<br>Registration<br>GST Return                                      |                |                |          |                                              |                       |                              |                   |      |
| Client<br>Bill<br>e-Way Bill<br>Registration<br>GST Return<br>User                              |                |                |          |                                              |                       |                              |                   |      |
| Client<br>Bill<br>e-Way Bill<br>Registration<br>GST Return<br>User                              |                |                |          |                                              |                       |                              |                   |      |
| Client<br>Bill<br>e-Way Bill<br>Registration<br>GST Return<br>User<br>Log<br>Settings           |                |                |          |                                              |                       |                              |                   |      |
| Client<br>Bill<br>e-Way Bill<br>Registration<br>GST Return<br>User<br>Log<br>Settings<br>BackUp |                |                |          |                                              | 1                     |                              |                   |      |
| Client<br>Bill<br>e-Way Bill<br>Registration<br>GST Return<br>User<br>Log<br>Settings<br>BackUp | Sele           | ct Month       |          | iect Module Select Send Click Here to Select | em                    | Press F2 for                 | Due Date Type Mes | sage |

- We have also provided the facility for the multiple selection of month, Module and ITEM (Which file you want to share with the clients).
- For the Multiple selection of the Month click on the select month at the bottom of the corner as shown below.

| er 2.18.07.02 (2018) Email                                   |                                                                                                    |                               |                                 |                 |                              |             |       |
|--------------------------------------------------------------|----------------------------------------------------------------------------------------------------|-------------------------------|---------------------------------|-----------------|------------------------------|-------------|-------|
|                                                              | ear 2018-19 👻                                                                                                    | Select Client                 | SAG INFOTECH (SURABHI AMIT GUPT | A) • Select G   | GST No. 08AGMPG0450A1ZZ -    |             | Exit  |
| Client T                                                     | rpe Regular 👻                                                                                                    | Server Name                   | Sag 👻                           |                 |                              |             |       |
|                                                              | ect                                                                                                    |                               |                                 |                 |                              |             |       |
| Igers                                                        | Client Code                                                                                                    |                               | Firm Name                       | GSTN No.        | Mail Id                      | Dealer Type | Attac |
| 1                                                            |                                                                                                    | HIRAL ENTE                    |                                 | 24AJEPK7925M1ZV | SHARMADAUGHTER35@GMAIL.COM   | Regular     | Broy  |
| 2                                                            |                                                                                                    |                               | ATE TOURISM DEVELOMENT          | 09AAACU4990N1ZM | upstdc@up-tourism.com        | Regular     | Brov  |
| 3                                                            |                                                                                                    | PUJA COSM                     | IETICS                          | 24ABPPK0083K1ZI | PRAKASH@GENMAIL.IN           | Regular     | Broy  |
| 4                                                            | ]                                                                                                    | SAG INFOTE                    | ECH                             | 08AGMPG0450A1ZZ | info@saginfotech.com         | Regular     | Brov  |
| 5                                                            | 111                                                                                                    | SAG INFOTE                    | ECH PRIVATE LIMITED             | 08AAOCS2362J1ZY | info@saginfotech.com         | Regular     | Brov  |
|                                                              |                                                                                                    | Select Month                  | R SOLAR SYSTEMS LIMITED         | 29AAACT4660J1Z2 | taxation.tpssl@tatapower.com | Regular     | Brov  |
| Sele                                                         | t All                                                                                                    | Seleccitionen                 | NPOWER SERVICES (PROP MANJU     | 27ANMPS9230P1Z1 | ABC@GMAIL.COM                | Regular     | Brov  |
| 1 2 3                                                        | Select Montl April April May June                                                                                                    |                               |                                 |                 |                              |             |       |
| 2                                                            | April<br>May                                                                                                    | Click on<br>OK & Ex<br>Button | kit 】                           |                 |                              |             |       |
| 2<br>3<br>4<br>5<br>6<br>7<br>8<br>9<br>10<br>11<br>11<br>12 | April     April     May     May     June     June     August     September     October     November     December     January     February     March | OK & Ex                       | kit 】                           |                 |                              |             |       |

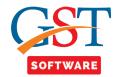

- In the same way you can also select the Module and Select the Multiple Item.
- If PDF file is not downloaded in the system then we have also provided the facility for downloading the PDF file.
- Here user has to click on the Download PDF file button at the bottom of the window, where he/she has to enter the credential details and captcha (this process is repeated for all the client which is selected for downloading the details) then pdf file is downloaded for the selected client.

| Gen GST Ver 2.18.07.02 (2018) |                              |                                                                           |                                           |                            |
|-------------------------------|------------------------------|---------------------------------------------------------------------------|-------------------------------------------|----------------------------|
| Gen GST Ver 2.18.07.02 (2018) | Email SMS                    |                                                                           |                                           |                            |
|                               | Select Year 2018-19 - Select | elect Client SAG INFOTECH (SURABHI AMIT GUPTA)   Select GS                | T No. 08AGMPG0450A1ZZ 🔻                   | Exit                       |
| ST Return «                   |                              |                                                                           |                                           | EXIL                       |
| GSTR4                         | Client Type Regular   Ser    | SAG Gen-GST                                                               |                                           |                            |
| E Ledgers                     | Select                       |                                                                           |                                           |                            |
|                               | Client Code                  | Import Data [ GSTR3B PDF Documents ]                                      | Mail Id                                   | Dealer Type Attack         |
| GSTR4A                        |                              | HIF :                                                                     | SHARMADAUGHTER35@GMAIL.COM                | Regular Brow               |
| Reconciliation                |                              | M/S DOOR HIS                                                              | upstdc@up-tourism.com                     | Regular Brow               |
| 🗣 Challan 🔤                   |                              | PU                                                                        | PRAKASH@GENMAIL.IN                        | Regular Bro                |
| 💏 ПС                          |                              | SAI Enter text shown above : 2                                            | info@saginfotech.com                      | Regular Brow               |
| E-mail & SMS                  |                              | SAI Enter text shown above : 💝                                            | info@saginfotech.com                      | Regular Brow               |
| E-ITIAII & SWS                | 6 🗖 T                        |                                                                           | taxation.tpssl@tatapower.com              | Regular Brow               |
| Master                        | 7 🗖 c44 V                    |                                                                           | ABC@GMAIL.COM                             | Regular Brow               |
| Plaster                       |                              | Login Details                                                             |                                           |                            |
| Client                        |                              | User Name : HIRAL_ENTERPRIS Update                                        |                                           |                            |
| Bill                          |                              | Password: Show                                                            |                                           |                            |
| e-Way Bill                    |                              | User Profile                                                              |                                           |                            |
| Registration                  |                              | Firm Name : HIRAL ENTERPRISE                                              |                                           |                            |
| GST Return                    |                              | Gstin No: 24A Click on<br>Proceed                                         |                                           |                            |
| User                          |                              | Button                                                                    |                                           |                            |
| Log                           |                              | Proceed V Cancel                                                          |                                           |                            |
| Settings                      |                              |                                                                           |                                           |                            |
| BackUp                        |                              |                                                                           |                                           |                            |
| Whats New                     | •                            | m                                                                         |                                           | ,                          |
| Help                          |                              | ect Module Select Send Item                                               | Press F2 for Due                          | Type Message               |
| , -                           | April,May,June,July GSTI     | TR1,GSTR2A PDF,Reconciliation Excel-<br>GSTR1 and GSTR3B Get Return State | IS                                        |                            |
| More Services                 |                              | Download PDF F                                                            | ile Modify e-Mail ID of                   | selected Row Send 😡 Exit 🔖 |
|                               | Live Support Video           | Help Update Available Patch Available                                     | Application s Thursday, July 05, 2018 : 0 | User : SAG   DB:-SAGGST1   |

• If user want to Get the return status of the selected client then click on GET return Status Button then a pop up window will be opened where user has to enter the captcha and credential details (this process is repeated for all the client) then return status is get for the all selected client.

| 🖳 Gen GST Ver 2.18.07.02 (2018) |                 |                           |                    |                               |                 |                                       |                               | r 🕺 🕅  |
|---------------------------------|-----------------|---------------------------|--------------------|-------------------------------|-----------------|---------------------------------------|-------------------------------|--------|
| Gen GST Ver 2.18.07.02 (2018)   | Email SMS       |                           |                    |                               |                 |                                       |                               |        |
|                                 | Select Year 2   | 018-19 • Sele             | ct Client SAG INFO | TECH (SURABHI AMIT GUPT       | Select G        | ST No. 08AGMPG0450A1ZZ -              | [                             | Exit   |
| GST Return «                    | Client Type     |                           |                    |                               | , Journey       |                                       |                               | Ente   |
|                                 | Client Type     | egular • Serv             | SAG Gen-GST        |                               | $\mathbf{X}$    |                                       |                               |        |
| E- Stedgers                     | Select          |                           |                    |                               | _               | 1                                     |                               |        |
|                                 |                 | Client Code               | -                  | port Data [ ReturnDashl       | Board ]         | Mail Id                               | Dealer Type                   | Attach |
|                                 |                 | GST12 H                   |                    |                               |                 | SHARMADAUGHTER35@GMAIL.COM            | Regular                       | Brow   |
| Reconciliation                  | 2               | м                         | -                  | 74 - 1745, i 🛋 Va 🕯           |                 | upstdc@up-tourism.com                 | Regular                       | Brow   |
| 🕮 📲 Challan                     | 3 🗸<br>4 V      | PI                        |                    |                               |                 | PRAKASH@GENMAIL.IN                    | Regular                       | Brow   |
| 🕮 🔩 ПС                          |                 | S/                        |                    | Enter text shown above :      | 2               | info@saginfotech.com                  | Regular                       | Brow   |
| E-mail & SMS                    |                 | 111 S/                    |                    |                               | ~               | info@saginfotech.com                  | Regular                       | Brow   |
|                                 | 6               |                           |                    | 457204                        |                 | taxation.tpssl@tatapower.com          | Regular                       | Brow   |
| Master                          |                 | c44 VI                    | Login Details      |                               |                 | ABC@GMAIL.COM                         | Regular                       | Brow   |
| 3 Client                        |                 |                           | User Name :        | HIRAL_ENTERPRIS               | Update          |                                       |                               |        |
| 📦 Bill                          |                 |                           | Password :         | •••••                         | Show            |                                       |                               |        |
| 📙 e-Way Bill                    |                 |                           | User Profile       |                               |                 |                                       |                               |        |
| Registration                    |                 |                           | Firm Name :        | HIRAL ENTERPOISE              |                 |                                       |                               |        |
| GST GST Return                  |                 |                           | Gstin No :         | 24AJE Click on the<br>Proceed |                 |                                       |                               |        |
| Luser 💷                         |                 |                           |                    | Button                        |                 |                                       |                               |        |
| 😂 Log                           |                 |                           |                    | Proceed V Canc                | el 🛶            |                                       |                               |        |
| Settings                        |                 |                           |                    |                               |                 |                                       |                               |        |
| BackUp                          |                 |                           | $\mathcal{L}$      |                               |                 |                                       |                               |        |
| Whats New                       | •               |                           |                    | m                             |                 |                                       |                               | F.     |
| 🚔 Help                          | Select Month    |                           | t Module           | Select Send Item              |                 | Drees 52.6                            | or Due Date Type Mes          | ssage  |
|                                 | Click Here to S | elect Month Click<br>Modu | Here to Select     | Click Here to Select Send     | Get Return Sta  | tus                                   | or bace bate (                |        |
| More Services                   |                 | Modu                      | iie                | Liem                          | + Download PDF  | File Modify e-Ma                      | ail ID of selected Row Send 🖂 | Exit 🕪 |
|                                 | Live Support    | <u>t Video</u>            | Help               | Update Available              | Patch Available | Application s Thursday, July 05, 2018 | B : User : SAG   DB:-SAG      | GST1   |

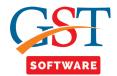

• We have also provided the facility for checking the Due date of the selected client, for that user has to simply press the F2 then a pop-up window will be opened.

|                |       | SMS       |                |       |                 |               |            |                     |               |                        |             |                  |            |                              |       |
|----------------|-------|-----------|----------------|-------|-----------------|---------------|------------|---------------------|---------------|------------------------|-------------|------------------|------------|------------------------------|-------|
|                | Sele  | ct Year   | 2018-19        | • Sel | ect Client      | M/S U.P. STAT | E TOURISM  | DEVELOM (           | JP STATE      | Select GST             | r No. 09A   | AACU4990N1ZM     | •          |                              | Exit  |
| Return «       | Clier | nt Type   | Regular        | ▼ Ser | ver Name        | mafar         |            | •                   |               |                        |             |                  |            |                              |       |
| - 🔁 GSTR4 🔷    |       | Select    |                |       |                 |               |            |                     |               |                        |             |                  |            |                              |       |
| - 🏘 Ledgers    |       | Select    | Client Co      | do    |                 | Firm Na       | mo         |                     | GSTN No       |                        |             | Mail Id          |            | Dealer Type                  | Attac |
| 🔩 GSTR4A       | 1     |           | GST12          |       | IRAL ENTE       |               | inc        |                     | 24AJEPK7925N  |                        |             | JGHTER35@GMAIL.  | COM        | Regular                      | Br    |
| Reconciliation | 2     | <b>V</b>  | 00112          |       |                 | ATE TOURISM D | EVELOMEN   | T                   | 09AAACU4990N  |                        |             | ourism.com       |            | Regular                      | Br    |
| 🔩 Challan      | 3     | <b>v</b>  |                | F     | UJA COSM        | ETICS         |            |                     | 24ABPPK0083H  |                        |             | GENMAIL.IN       |            | Regular                      | Bri   |
| te ITC         | 4     |           |                |       | AG INFOTE       |               |            |                     | 08AGMPG0450   | DA1ZZ in               | nfo@saginfo | tech.com         |            | Regular                      | Bro   |
| E-mail & SMS   | 5     |           | 111            | 5     | ACINICATA       | CU4990N1ZM    |            |                     | 0044000000000 | 117V :-                |             |                  |            | Regular                      | Bro   |
| E-mail & SWS   | 6     |           |                |       | AT              |               |            | OM (UD ST           |               |                        |             | DRATION LIMITED) |            | Regular                      | Bro   |
| Master         | 7     |           | c44            | \     | IK M/S U.<br>Ye |               | Month      |                     | Due Date      |                        | led Date    | Return status    |            | Regular                      | Br    |
| Client         |       |           |                |       | 2018-1          |               | April      | GSTR2               | Due Duce      | Execute                |             | Pending          | -          |                              |       |
| Clienc         |       |           |                |       | 2018-           | 19 Monthly    | May        | GSTR2               |               |                        |             | Pending          |            |                              |       |
| Bill           |       |           |                |       | 2018-1          | 19 Monthly    | June       | GSTR1               |               |                        |             | Pending          |            |                              |       |
| e-Way Bill     |       |           |                |       | 2018-           | 19 Monthly    | June       | GSTR2               |               |                        |             | Pending          | _          |                              |       |
| Registration   |       |           |                |       |                 |               |            |                     |               |                        |             |                  |            |                              |       |
| Registration   |       |           |                |       |                 |               |            |                     |               |                        |             |                  |            |                              |       |
| GST Return     |       |           |                |       |                 |               |            |                     |               |                        |             |                  |            |                              |       |
| User           |       |           |                |       |                 |               |            |                     |               |                        |             |                  |            |                              |       |
| Log            |       |           |                |       |                 |               |            |                     |               |                        |             |                  |            |                              |       |
| Settings       |       |           |                |       |                 |               |            |                     |               |                        |             |                  |            |                              |       |
| BackUp         |       |           |                |       |                 |               |            |                     |               |                        |             |                  |            |                              |       |
| Whats New      | •     |           |                |       |                 |               |            | 111                 |               |                        |             |                  |            |                              |       |
| Help           |       | ect Month | select Month.  |       | t Module        |               | elect Send | Item<br>Select Send | A             |                        | _           | Pr               | ress Esc t | o Hide the Details ª Me      | ssage |
| More Services  |       | chere to  | Select Holdli. | Mod   |                 |               | iem        | , solest adlit      | Gernen        | urn Statu<br>ad PDF Fi | =           | _                |            | il ID of selected Row Send 💽 |       |

• We have also provide the facility of typing the message for that, user has to click on the type message button then a pop-up window will be opened where he/she has to type the message according to his/her convenience as shown below.

| en GST Ver 2.18.07.02 (2018)                                                                                               | mail SM    | 5                     |              |                                |                      |                                    |                                             |                                                                     |        |
|----------------------------------------------------------------------------------------------------|------------|-----------------------|--------------|--------------------------------|----------------------|------------------------------------|---------------------------------------------|---------------------------------------------------------------------|--------|
|                                                                                                    | Select Yea | 2018-19               | ▼ Select Cli | ient M/S U.P. ST.              | TATE TOURISM DEVELON | I (UP STATE ' Select (             | ST No. 09AAACU4990N1ZM                      | •                                                                   | Exit   |
| T Doturn //                                                                                                    | Client Typ |                       | =            | ame mafar                      | <b>_</b>             |                                    |                                             |                                                                     |        |
|                                                                                                    |            |                       | - ocreating  |                                |                      |                                    |                                             |                                                                     |        |
| Ledgers                                                                                                    | Selec      |                       |              |                                |                      |                                    |                                             |                                                                     |        |
| 🕂 🕂 GSTR4A                                                                                                    | 4          | Client Co             |              |                                | n Name               | GSTN No.                           | Mail Id                                     | Dealer Type                                                         |        |
|                                                                                                    | 1 🗸        | GST12                 |              | ENTERPRISE<br>P. STATE TOURISM |                      | 24AJEPK7925M1ZV                    | SHARMADAUGHTER35@GMAIL                      |                                                                     | Br     |
| E Challan                                                                                                    | 3 🗸        |                       |              | OSMETICS                       | MIDEVELOMENT         | 09AAACU4990N1ZM<br>24ABPPK0083K1ZI | upstdc@up-tourism.com<br>PRAKASH@GENMAIL.IN | Regular<br>Regular                                                  | Br     |
|                                                                                                    | 4          |                       |              | FOTECH                         |                      | 08AGMPG0450A1ZZ                    | info@saginfotech.com                        | Regular                                                             | Br     |
|                                                                                                    |            | 111                   |              | FOTECH PRIVA                   |                      | 0000111 004000122                  | .com                                        | Regular                                                             | Br     |
|                                                                                                    | 6          |                       |              |                                | Hellooo              |                                    | apower.com                                  | Regular                                                             | Br     |
| Master                                                                                                    | 7          | c44                   |              | MANPOWER (                     | nellooo              |                                    | Î 1                                         | Regular                                                             | Br     |
| at a                                                                                                    |            |                       |              |                                |                      |                                    |                                             |                                                                     |        |
| Client                                                                                                    |            |                       |              |                                |                      |                                    |                                             |                                                                     |        |
| Bill<br>e-Way Bill                                                                                                    |            |                       |              |                                |                      |                                    |                                             |                                                                     |        |
| Bill<br>e-Way Bill<br>Registration                                                                                         |            |                       |              |                                |                      |                                    |                                             |                                                                     |        |
| Bill<br>e-Way Bill                                                                                                    |            |                       |              |                                |                      | _                                  |                                             |                                                                     |        |
| Bill<br>e-Way Bill<br>Registration                                                                                         |            |                       |              |                                |                      | _                                  |                                             |                                                                     |        |
| Bill<br>e-Way Bill<br>Registration<br>GST Return                                                                           |            |                       |              |                                |                      |                                    |                                             |                                                                     |        |
| Bill e-Way Bill Registration GST Return User                                                                               |            |                       |              |                                |                      |                                    |                                             |                                                                     |        |
| Bill e-Way Bill Registration GST Return User Log                                                                           |            |                       |              |                                |                      |                                    |                                             |                                                                     |        |
| Bill       e-Way Bill       Registration       GST Return       User       Log       Settings       BackUp                 | <          |                       |              |                                |                      |                                    | *                                           |                                                                     |        |
| Bill       e-Way Bill       Registration       GST Return       User       Log       Settings       BackUp       Whats New | Select Mo  |                       | Select Hod   |                                | Select Send Item     |                                    |                                             | tracs F3 for Due Date Type M                                        | essage |
| Bill       e-Way Bill       Registration       GST Return       User       Log       Settings       BackUp       Whats New | Select Mo  | th<br>o Select Month- | Select Mod   |                                |                      | end * Get Return Sta               | atus                                        | rress F2 for Due Date Type M<br>Modfy e-Mai ID of selected Row Send |        |

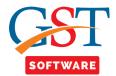

• If user want to modify the email id of the selected client then click on the modify email id button then a pop-up window will be opened where Existing mail id is already filled and enter the new mail id after that click on the save button as shown below.

| Gen GST Ver 2.18.07.02 (2018)                                                                             | Email      | MS                         |                                    |                               |                                    |                                               |                    |       |
|----------------------------------------------------------------------------------------------------|------------|----------------------------|------------------------------------|-------------------------------|------------------------------------|-----------------------------------------------|--------------------|-------|
|                                                                                                    | Select Y   | ear 2018-19                | Select Client M/S I                | U.P. STATE TOURISM DEVELOM    | (UP STATE - Select C               | GST No. 09AAACU4990N1ZM -                     | [                  | Exit  |
| ST Return «                                                                                               | Client T   | pe Regular                 | Server Name mafar                  | r 🗸                           |                                    |                                               |                    |       |
|                                                                                                    |            |                            |                                    |                               |                                    |                                               |                    |       |
| 🕮 🔩 Ledgers                                                                                               | 📄 Sel      |                            |                                    |                               |                                    |                                               |                    |       |
| GSTR4A                                                                                                    |            | Client Co                  |                                    | Firm Name                     | GSTN No.                           | Mail Id                                       | Dealer Type        | Atta  |
| Reconciliation                                                                                            | 1          |                            | HIRAL ENTERPRIS                    | SE<br>DURISM DEVELOMENT       | 24AJEPK7925M1ZV                    | SHARMADAUGHTER35@GMAIL.COM                    | Regular            | В     |
| E Challan                                                                                                 | 2 v<br>3 v |                            |                                    |                               | 09AAACU4990N1ZM                    | upstdc@up-tourism.com                         | Regular            | B     |
|                                                                                                    | 4          |                            | PUJA COSMETICS                     |                               | 24ABPPK0083K1ZI                    | PRAKASH@GENMAIL.IN                            | Regular            | В     |
| ∎•¶⊈ <i>ITC</i>                                                                                           | 5          |                            | SAG INFOTECH                       |                               | 08AGMPG0450A1ZZ                    | info@saginfotech.com                          | Regular            | B     |
| E-mail & SMS                                                                                              | 6          |                            | SAG INFOTECH PF                    |                               | 08AAOCS2362J1ZY                    | info@saginfotech.com                          | Regular            | B     |
|                                                                                                    | 7          |                            |                                    | AR SYSTEMS LIMITED            | 29AAACT4660J1Z2<br>27ANMPS9230P1Z1 | taxation.tpssl@tatapower.com<br>ABC@GMAIL.COM | Regular<br>Regular | B     |
| Master                                                                                                    | -          |                            |                                    |                               | 2781411 052501 121                 | Abole dimate.com                              | riegular           |       |
| Client<br>Bill<br>e-Way Bill                                                                              |            |                            |                                    |                               |                                    |                                               |                    |       |
| Bill<br>e-Way Bill<br>Registration                                                                        |            |                            |                                    |                               |                                    |                                               |                    |       |
| Bill<br>e-Way Bill<br>Registration                                                                        |            |                            |                                    |                               |                                    |                                               | _                  |       |
| Bill<br>e-Way Bill<br>Registration<br>GST Return                                                          |            |                            |                                    |                               |                                    | Click<br>Save                                 |                    |       |
| Bill       e-Way Bill       Registration       ST GST Return       User       Log                         |            |                            | Exsting e-Mail II                  | ) upstide@up-tourism.com      | New e-Hal ID                       | Save                                          | Button             |       |
| Bill e-Way Bill Registration GT GST Return User Log Log                                                   |            |                            | Exsting e-Mail ID                  | D upstdc@up-tourism.com       | New e-Mai ID                       | Save                                          | Button             |       |
| Bill       e-Way Bill       Registration       ST GST Return       User       Log       Settings          | 4          |                            |                                    | D[ upstdc⊜up-tourism.com<br>™ | New e-Hai ID                       | Save                                          | Button             |       |
| Bill       e-Way Bill       Registration       ST SEturn       User       Log       Settings       BackUp | Select M   | onth<br>e to Select Honth. | Exsting e-Mail II<br>Select Module |                               |                                    | sag Bgnal.com                                 | Button             | ssage |

• If user want to attach any other file with the documentation then he/she has to simply click on the browse button then a pop-up window will be opened where he/she has to select the path.

| n GST Ver 2.18.07.02 (2018)                      | Email 9  | SMS            |                                              |                        |                       |                |                  |                         |
|--------------------------------------------------|----------|----------------|----------------------------------------------|------------------------|-----------------------|----------------|------------------|-------------------------|
|                                                  | Select Y | /ear 2018-19 - | Select Client M/S U.P. ST                    | ATE TOURISM DEVELOM (U | STATE - Select GST No | . 09AAACU499   | ON1ZM -          | Ex                      |
| Return                                           |          | ype Regular 👻  |                                              |                        |                       | L              |                  |                         |
| GSTR4                                            |          | ype (Regular + |                                              | •                      |                       |                |                  |                         |
| - 🔁 Ledgers                                      | Sel      | lect           |                                              |                        |                       |                |                  |                         |
| GSTR4A                                           |          | Client Code    |                                              |                        |                       |                | ttachment        | Attachment Path         |
| Reconciliation                                   |          | GST12          | HIRAL ENTERPRISE                             |                        |                       | gular          | Browse           |                         |
| •                                                |          |                | M/S U.P. STATE TOURISM                       | I DEVELOMENT           |                       | gular          | Browse           |                         |
| 🗝 😌 Challan                                      | 4        |                | PUJA COSMETICS                               |                        |                       | gular          | Browse           |                         |
| н 🔁 ПС                                           |          |                | SAG INFOTECH                                 | UNITED                 |                       | gular          | Browse           |                         |
|                                                  |          | 111            | SAG INFOTECH PRIVATE<br>TATA POWER SOLAR SYS |                        |                       | gular          | Browse           |                         |
|                                                  |          |                | VIKRAM MANPOWER SEI                          |                        |                       | gular<br>gular | Browse<br>Browse |                         |
| Master                                           |          | 044            | in the many offert de                        |                        | ne;                   | Jular          | browse           |                         |
| e-Way Bill<br>Registration<br>GST Return<br>User |          |                |                                              |                        |                       |                |                  |                         |
| Log                                              |          |                |                                              |                        |                       |                |                  |                         |
|                                                  |          |                |                                              |                        |                       |                |                  |                         |
| Settings                                         |          |                |                                              |                        |                       |                |                  |                         |
|                                                  |          |                |                                              |                        |                       |                |                  |                         |
| Settings                                         | -        |                |                                              |                        | п                     | 1              |                  |                         |
| Settings<br>BackUp                               | Select M | Yonth          | Select Module                                | Select Send Item       | " Get Return Status   | 1              | Press F2 fr      | yr Due Date Type Messag |

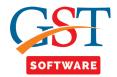

• After saving all the required information at last click on the send button for sending the mail as shown below.

| Gen GST Ver 2.18.07.02 (2018)                                                 | Email SMS                        |             |                                                      |                                   |                              |             |      |
|-------------------------------------------------------------------------------|----------------------------------|-------------|------------------------------------------------------|-----------------------------------|------------------------------|-------------|------|
|                                                                               | Select Year                      | 2018-19 👻   | Select Client M/S U.P. STATE TOURISM DEVE            | OM (UP STATE - Select (           | GST No. 09AAACU4990N1ZM -    |             | Exit |
| ST Return «                                                                   | Client Type                      |             | Server Name mafar                                    |                                   |                              |             |      |
|                                                                               |                                  |             |                                                      |                                   |                              |             |      |
| 🗈 🔩 Ledgers                                                                   | Select                           |             |                                                      |                                   |                              |             |      |
|                                                                               |                                  | Client Code |                                                      | GSTN No.                          | Mail Id                      | Dealer Type | Atta |
| Reconciliation                                                                | 1                                | GST12       | HIRAL ENTERPRISE                                     | 24AJEPK7925M1ZV                   | SHARMADAUGHTER35@GMAIL.COM   | Regular     | Br   |
| •                                                                             | 2                                |             | M/S U.P. STATE TOURISM DEVELOMENT                    | 09AAACU4990N1ZM                   | SAG@GMAIL.COM                | Regular     | Br   |
| 🕮 📲 Challan                                                                   | 3                                |             | PUJA COSMETICS                                       | 24ABPPK0083K1ZI                   | PRAKASH@GENMAIL.IN           | Regular     | Br   |
| ни тс                                                                         |                                  |             | SAG INFOTECH                                         | 08AGMPG0450A1ZZ                   | info@saginfotech.com         | Regular     | Br   |
| E-mail & SMS                                                                  | 5                                | 111         | SAG INFOTECH PRIVATE LIMITED                         | 08AAOCS2362J1ZY                   | info@saginfotech.com         | Regular     | Br   |
| - C-IIIII G OIIIO                                                             | 6                                |             | TATA POWER SOLAR SYSTEMS LIMITED                     | 29AAACT4660J1Z2                   | taxation.tpssl@tatapower.com | Regular     | Br   |
| Master                                                                        | 7 🗖                              | c44         | VIKRAM MANPOWER SERVICES (PROP MAN                   | U 27ANMPS9230P1Z1                 | ABC@GMAIL.COM                | Regular     | Br   |
| <ul> <li>Bill</li> <li>e-Way Bill</li> <li>Registration</li> </ul>            |                                  |             |                                                      |                                   |                              |             |      |
| e-Way Bill<br>Registration<br>GST Return                                      |                                  |             |                                                      |                                   |                              |             |      |
| e-Way Bill<br>Registration<br>GST Return<br>User<br>Log                       |                                  |             |                                                      |                                   |                              |             |      |
| e-Way Bill<br>Registration<br>GST Return<br>User<br>Log<br>Settings           |                                  |             |                                                      |                                   |                              |             |      |
| e-Way Bill<br>Registration<br>GST Return<br>User<br>Log<br>Settings           |                                  |             | 11                                                   |                                   |                              | Click of    |      |
| e-Way Bill<br>Registration<br>GST Return<br>User<br>Log<br>Settings<br>BackUp | ۲<br>Select Hont<br>April,Hay,Ju |             | Select Hodule         Select Seconciliation<br>GSTR1 | ixcel-<br>+ <u>Get Return Sta</u> |                              | the Ser     |      |

## <u>SMS</u>

- Follow the same step as done in Email
- Where for the Server name set the SMS Server as we done earlier for the Email Server.